# MANHEIM.COM

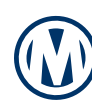

### HOW TO PRINT A PURCHASED VEHICLE RELEASE

**Step 1:** Select the **Post-Sale Management** link to view transactions across all auctions. You can also select the **Post-Sale Management** icon in the Manheim app.

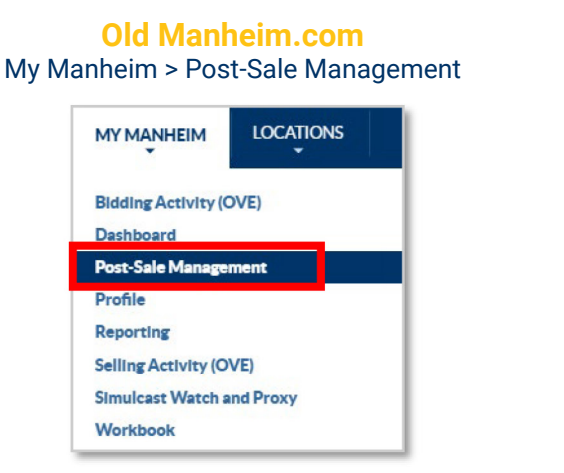

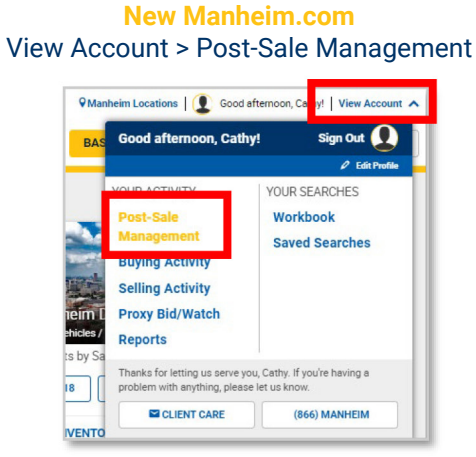

**Step 2:** From the **Purchases** tab, locate the vehicle with a *Ready* Vehicle Release. Click the **Ready** button to access and print the Vehicle Release.

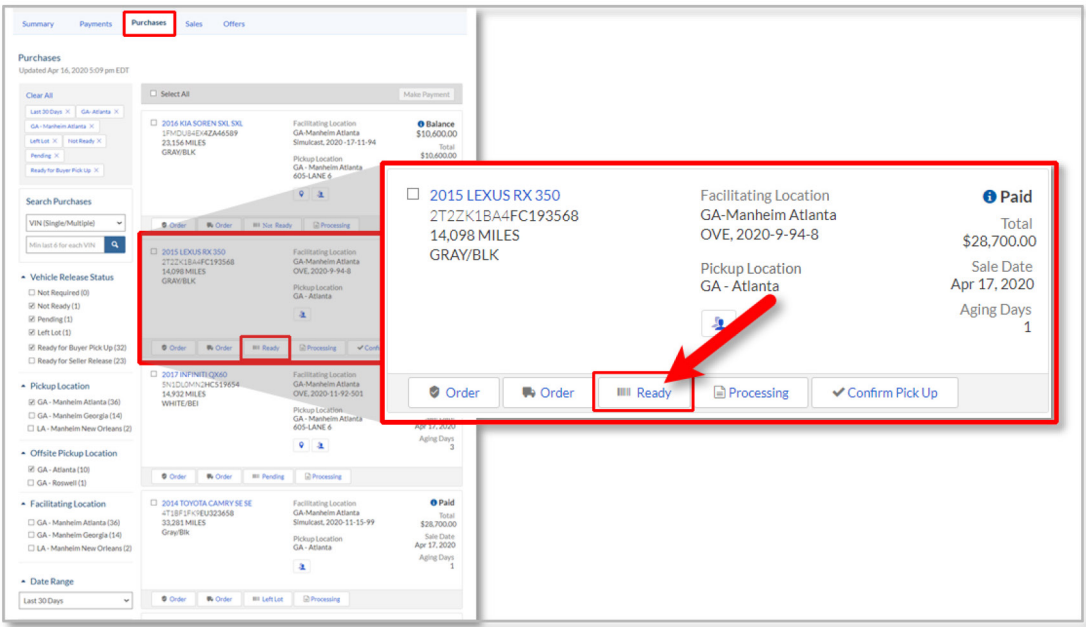

# MANHEIM.COM

#### HOW TO PRINT A NO SALE VEHICLE RELEASE

**Step 1:** Select the **Post-Sale Management** link to view transactions across all auctions. You can also select the **Post-Sale Management** icon in the Manheim app.

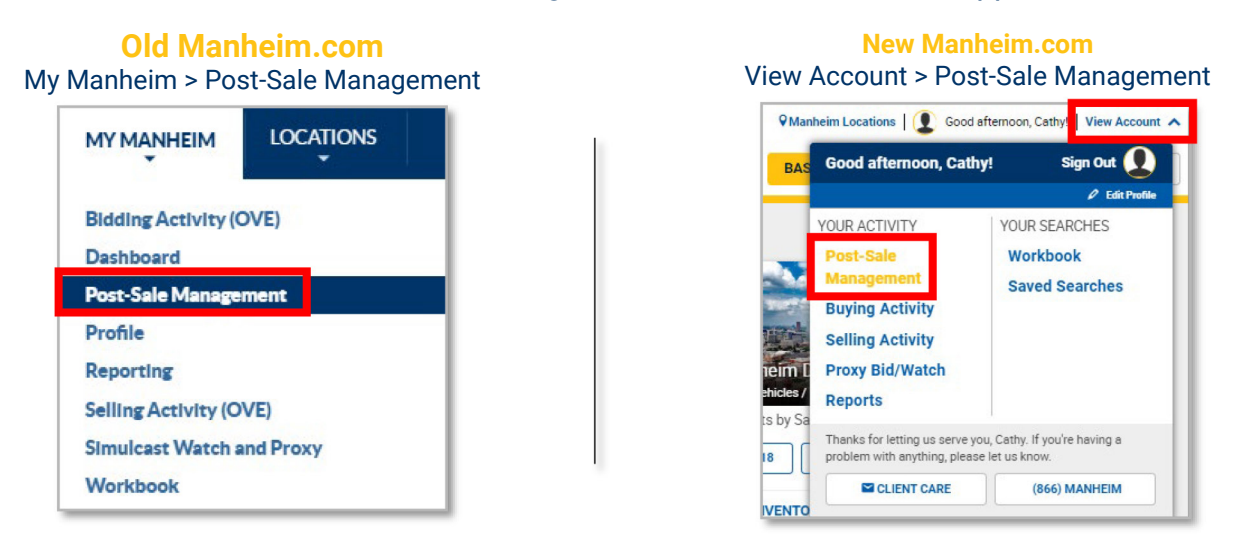

**Step 2:** From the **Summary** tab, scroll down to the **Sales** section. Click on **At Manheim Location** under **Vehicle Releases.**

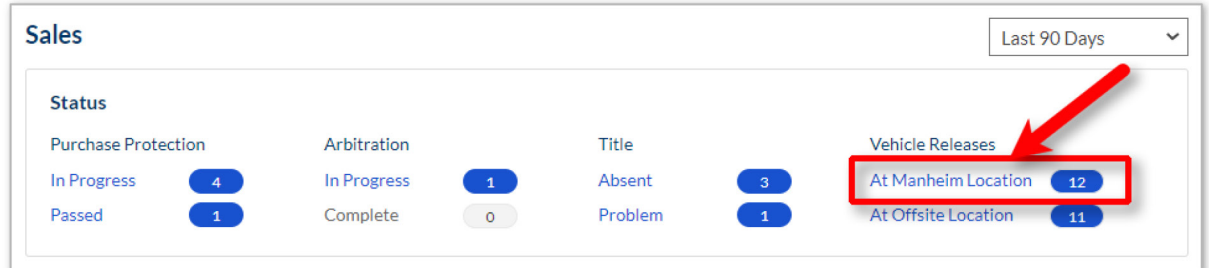

**Step 3:** Select the vehicle and click the **View (PDF)** button to access and print the Vehicle Release or click the **Email** button to email the Vehicle Release.

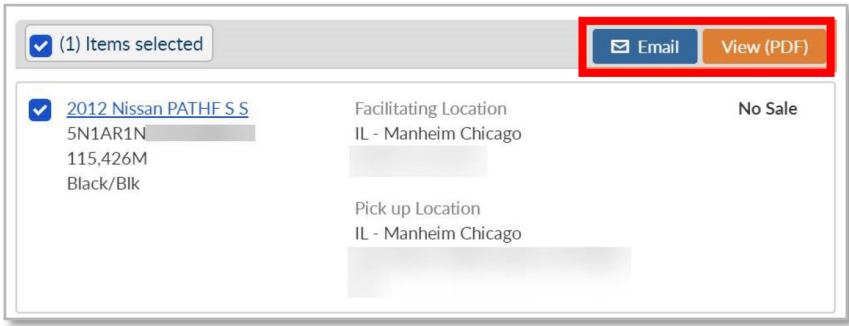

# MANHEIM.COM

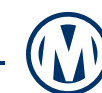

### HOW TO PRINT AN OFFSITE SELLER VEHICLE RELEASE

**Step 1:** Select the **Post-Sale Management** link to view transactions across all auctions. You can also select the **Post-Sale Management** icon in the Manheim app.

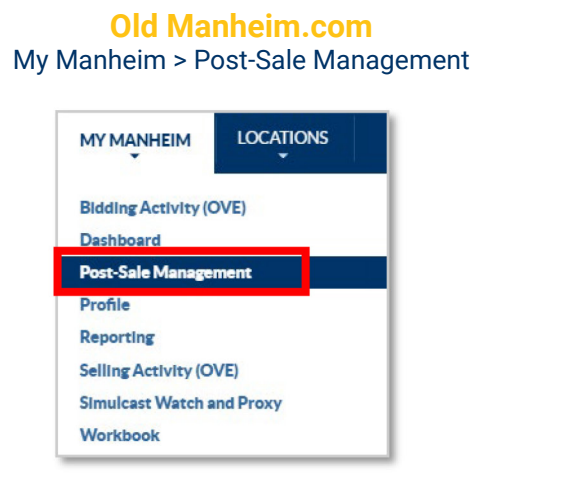

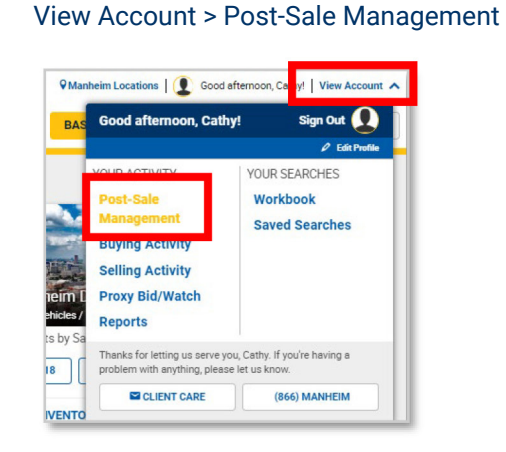

**New Manheim.com**

**Step 2:** From the **Summary** tab, scroll down to the **Sales** section. Click on **At Offsite Location** under **Vehicle Releases**.

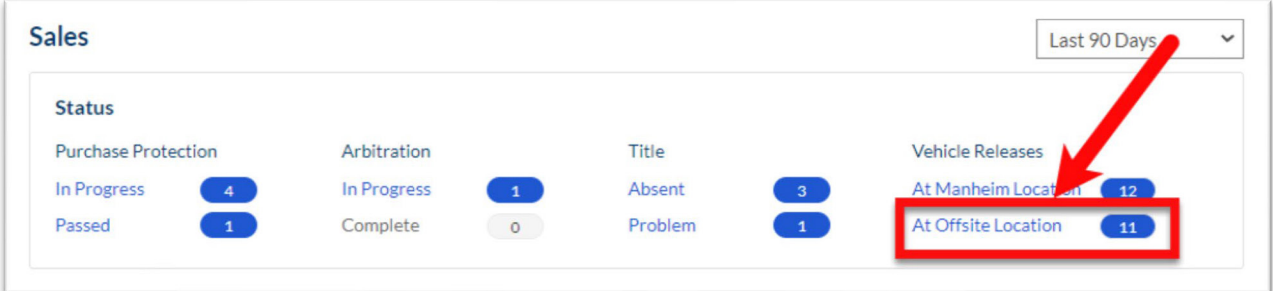

**Step 3:** Select the vehicle and click the **View (PDF)** button to access and print the Vehicle Release or click the **Email** button to email the Vehicle Release.

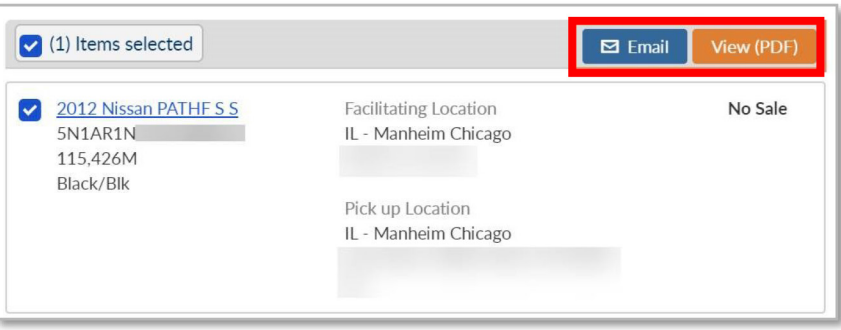